#### CkJEGFSISwRPoTrDPlFiCzNrChK

**Geometric Correction Box Geometric Correction Box**

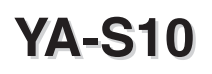

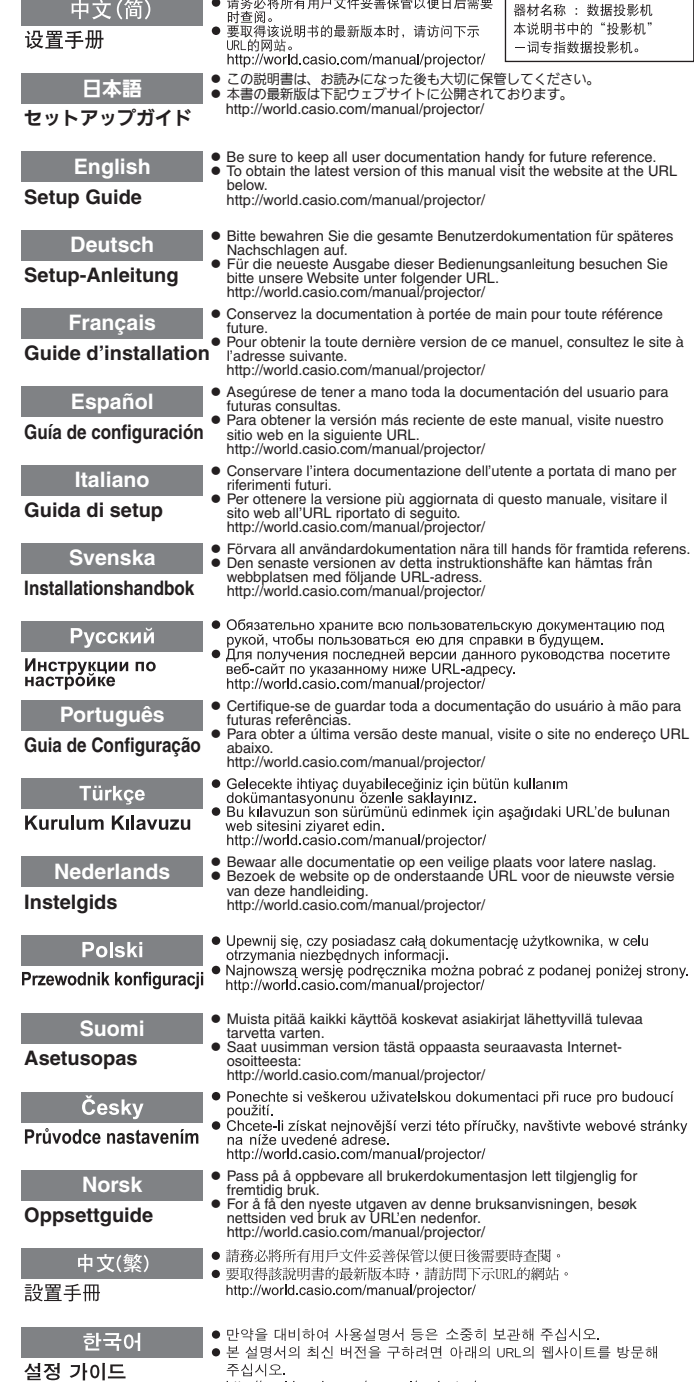

http://world.casio.com/manual/projector/

この装置は、クラスB情 報技術装置です。この装 置は、家庭環境で使用す ることを目的としてい ますが、この装置がラジ オやテレビジョン受信 機に近接して使用され ると、受信障害を引き起 こすことがあります。取 扱説明書に従って正し い取り扱いをしてくだ さい。VCCI-B

この装置は、高調波電流 規格JIS C 61000-3-2 に適合しています。

版次: 2013年1月 中国印刷 MA1301-A

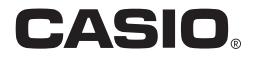

## Contenido

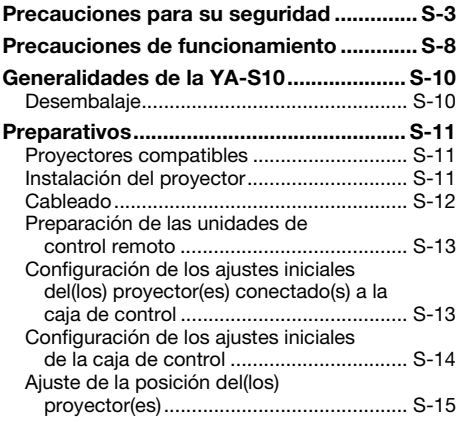

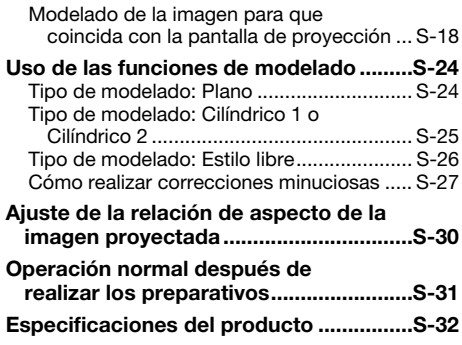

## Términos y convenciones

En este manual, el término "Sistema de proyector" se refiere a los sistemas indicados a continuación.

- Sistema de proyección dual XJ-SK600
- Sistema de proyección dual XJ-SK650
- $\bullet$  Sistemas de proyector formados por la Caja de corrección geométrica YA-S10 conectada a uno o dos proyectores CASIO disponibles por separado

### **EYNOTA**

 $\bullet$  Algunos modelos cubiertos por este manual pueden no estar disponibles en determinadas áreas geográficas.

## Documentación del usuario

En este manual se explica cómo conectar un proyector (o proyectores) a la Caja de corrección geométrica YA-S10 (denominada "Caja de control" en este manual) y cómo utilizar las funciones de "modelado" para modelar y ajustar las imágenes proyectadas en las pantallas objetivo de distintos tipos. En este manual se describen los pasos a realizar para poder controlar el(los) proyector(es) con la caja de control.

 $\bullet$  Para obtener información acerca del funcionamiento del sistema de proyector después de su configuración, consulte la Guía del usuario de YA-S10, que puede descargarse del siguiente sitio web. http://world.casio.com/manual/projector/

- HDMI, el logotipo de HDMI y High-Definition Multimedia Interface son marcas comerciales o marcas comerciales registradas de HDMI Licensing, LLC.
- z Crestron es una marca comercial registrada de Crestron Electronics Inc. de los Estados Unidos.
- z Otros nombres de productos y de compañías pueden ser marcas comerciales registradas o marcas comerciales de sus respectivos propietarios.
- $\bullet$  El contenido de esta Guía del usuario está sujeto a cambios sin previo aviso.
- Se prohíbe la copia total o parcial de este manual. Este manual es sólo para uso personal. Se prohíbe cualquier otro uso sin la autorización de CASIO COMPUTER CO., LTD.
- CASIO COMPUTER CO., LTD, no será responsable por lucro cesante o reclamos de terceros que surian del uso de este producto o del presente manual.
- CASIO COMPUTER CO., LTD. no será responsable por pérdidas comerciales o lucro cesante que se produzcan por una pérdida de datos resultante de una falla de funcionamiento o servicio de mantenimiento de este producto, o por cualquier otra razón.
- Las pantallas de muestra exhibidas en este manual son solamente para fines ilustrativos, y pueden no ser exactamente iguales a las pantallas presentadas finalmente por el producto.

## Precauciones para su seguridad

Muchas gracias por la compra de este producto CASIO. Antes de utilizar el producto, asegúrese de leer las "Precauciones para su seguridad". Después de leer esta Guía del usuario, guárdela en un lugar seguro para futuras consultas.

#### Acerca de los símbolos de seguridad

En esta guía del usuario y en este producto se utilizan diversas marcas y símbolos para garantizar la seguridad y el uso correcto del producto, y para evitar lesiones personales y daños a la propiedad. A continuación se explica el significado de cada símbolo.

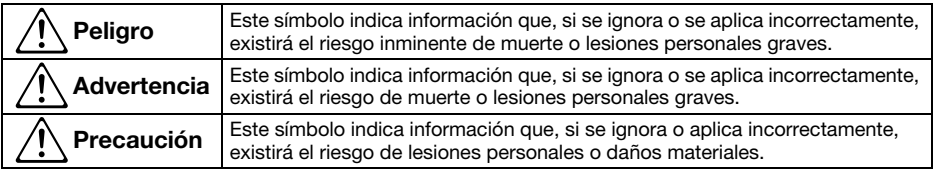

#### Ejemplos de iconos

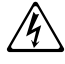

'Un triángulo indica una situación ante la cual debe tomar precauciones. El ejemplo mostrado aquí indica que debe tomar precauciones contra las descargas eléctricas.

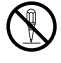

Un círculo con una línea cruzada indica una acción prohibida. La acción específica se indica<br>por la figura dentro del círculo. El ejemplo mostrado aquí indica que está prohibido desarmar la<br>unidad. unidad.

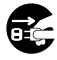

Un círculo negro indica una acción obligatoria. La acción específica se indica por la figura dentro del círculo. El ejemplo mostrado aquí indica que debe desenchufar el cable de alimentación de la toma de corriente.

#### ■ Atención: Usuarios de los sistemas de proyectores XJ-SK600/XJ-SK650

## Advertencia

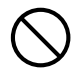

La instalación del sistema de proyector XJ-SK600/XJ-SK650 debe ser realizada por especialistas con un adecuado nivel de formación y experiencia. No permita que el sistema de proyector sea instalado por personas no cualificadas. El hacerlo implica el riesgo de accidentes y otros contratiempos.

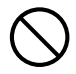

Asegúrese de no apoyarse ni de poner su peso sobre el sistema de proyector. Podría caer, creando el riesgo de incendio, descargas eléctricas o lesiones personales.

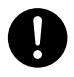

Inspeccione periódicamente la carcasa, la caja de control y los proyectores para asegurarse de que estén bien firmes y de que no hay tornillos flojos. Si continúa utilizando el sistema de proyector en condiciones de inestabilidad o con los tornillos flojos, la carcasa o los componentes podrían volcarse o caer, lo que crearía el riesgo de incendio, descargas eléctricas y lesiones.

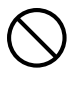

Después de instalar el sistema de proyector, no afloje nunca ninguno de los pernos, tornillos o tuercas. El hacerlo implica el riesgo de accidentes y otros contratiempos.

#### Precaución  $\Delta$

#### Limpieza del interior del sistema de proyector

La acumulación de polvo en el interior del sistema de proyector debido a la falta de limpieza durante un tiempo prolongado, crea el riesgo de incendios y accidentes así como también la pérdida de luminosidad en la proyección. Solicite la limpieza del interior del sistema de proyector (a cobro) a su comerciante minorista original o póngase en contacto con el centro de servicio autorizado para la reparación.

### ■ Precauciones relativas al funcionamiento del sistema de proyector

#### **Advertencia**  $\Delta$

#### ●Humo, olor, calor y otras anormalidades

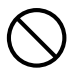

En caso de que perciba humo, olores extraños o cualquier otra anormalidad. deje de usar el sistema de proyector inmediatamente. Si continúa utilizando el sistema de proyector en estas condiciones crearía el riesgo de incendio y descargas eléctricas. Realice inmediatamente los siguientes pasos.

- 1. Desenchufe el sistema de proyector.
- 2. Comuníquese con su distribuidor original o centro de servicio autorizado CASIO.

#### ●Falla de funcionamiento

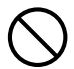

Deje de usar el sistema de proyector inmediatamente si la pantalla aparece anormal o si se produce alguna otra operación anormal, aunque esté utilizando el sistema de proyector correctamente. Si continúa utilizando el sistema de proyector en estas condiciones crearía el riesgo de incendio y descargas eléctricas. Realice inmediatamente los siguientes pasos.

- 1. Apague el sistema de proyector.
- 2. Desenchufe el sistema de proyector.
- 3. Comuníquese con su distribuidor original o centro de servicio autorizado CASIO.

#### ●Cable de alimentación

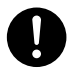

El uso incorrecto del cable de alimentación crea el riesgo de incendio y descargas eléctricas. Asegúrese de observar siempre las siguientes precauciones.

- Asegúrese de utilizar sólo los accesorios entregados con el sistema de proyector.
- Asegúrese de usar una fuente de alimentación con el mismo voltaje que el especificado para el sistema de proyector.
- No sobrecargue una toma de corriente con demasiados dispositivos.
- No ubique el cable de alimentación cerca de una estufa.
- No utilice el cable de alimentación suministrado con el sistema de proyector con otros dispositivos.
- No comparta la fuente de alimentación del sistema de proyector con otros dispositivos. Si está usando un cable de extensión, asegúrese de que el régimen de amperios del cable de extensión sea compatible con el valor de consumo de corriente de este sistema de proyector.
- No utilice nunca el cable de alimentación mientras esté enrollado.

• Utilice un tomacorriente ubicado convenientemente, que pueda ser alcanzado fácilmente siempre que necesite desenchufar el sistema de proyector.

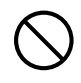

Un cable de alimentación dañado crea el riesgo de incendio y descargas eléctricas. Asegúrese de observar siempre las

siguientes precauciones. • No coloque objetos pesados sobre el cable de alimentación ni lo exponga al calor.

- Asegúrese de que el cable de alimentación no quede aprisionado entre la pared y el estante o mesa en donde está colocado el sistema de proyector, y no cubra el cable de alimentación con un cojín ni otros objetos.
- No intente modificar el cable de alimentación, no permita que se dañe ni lo doble excesivamente.
- No retuerza el cable de alimentación ni tire del mismo.

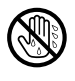

No toque ni enchufe el cable de alimentación con las manos mojadas. El hacerlo crea el riesgo de descargas eléctricas.

• Cuando utilice este sistema de proyector en el país de compra, asegúrese de usar el cable de alimentación suministrado. Siempre que utilice el sistema de proyector en otro país, asegúrese de comprar y usar un cable de alimentación que cumpla con el régimen de voltaje de ese país. También asegúrese de estar al corriente de las normas de seguridad que rigen en ese país.

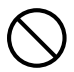

Cuando salga, asegúrese de dejar el sistema de proyector lejos de mascotas u otros animales, y desenchufe la clavija de alimentación de la toma de corriente. Un cable de alimentación dañado puede causar cortocircuito y crear el riesgo de incendio, en el caso de que sea mordido.

#### ● Adaptador de CA

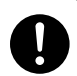

El uso incorrecto del adaptador de CA crea el riesgo de incendio y descargas eléctricas. Siempre asegúrese de observar las siguientes precauciones.

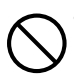

- Utilice únicamente el tipo de adaptador de CA especificado para la caja de control.
- Nunca intente utilizar el adaptador de CA suministrado para alimentar otros tipos de dispositivos.
- Asegúrese de usar una fuente de alimentación con el mismo voltaje que el especificado para el adaptador de CA.
- No sobrecargue una toma de corriente.  $\bigcirc$

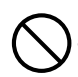

El uso inadecuado del cable de alimentación crea el riesgo de lesiones, incendio y descargas eléctricas. Siempre asegúrese de observar las siguientes precauciones.

- No coloque objetos pesados encima del cable de alimentación ni lo exponga al calor.
- No intente modificar el cable de alimentación de ninguna manera, ni permita que se doble excesivamente.
- Evite retorcer o tirar del cable de alimentación.

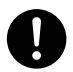

• Si se llegara a dañar el cable o la clavija eléctrica, póngase en contacto con su distribuidor original o el centro de servicio autorizado CASIO.

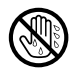

No toque nunca el adaptador de CA con las manos mojadas. El contacto con el agua crea el riesgo de descargas eléctricas.

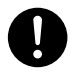

No permita nunca que se moje el adaptador de CA. El contacto con el agua crea el riesgo de incendio y descargas eléctricas.

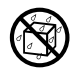

No ponga jarrones ni otros recipientes con líquido encima del adaptador de CA. El contacto con el agua crea el riesgo de incendio y descargas eléctricas.

### ●Agua y objetos extraños

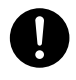

No permita que entre agua en el sistema de proyector. El contacto con el agua crea el riesgo de incendio y descargas eléctricas.

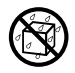

No ponga jarrones ni otros recipientes con líquido encima del sistema de proyector. El contacto con el agua crea el riesgo de incendio y descargas eléctricas.

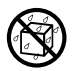

La entrada de agua u otros líquidos, u objetos extraños (metales, etc.) en el interior del sistema de proyector crearía el riesgo de incendio y descargas eléctricas. Si llegara a entrar algo dentro del sistema de proyector, realice inmediatamente los siguientes pasos.

- 1. Apague el sistema de proyector.
- 2. Desenchufe el sistema de proyector.
- 3. Comuníquese con su distribuidor original o centro de servicio autorizado CASIO.

#### ●Desarmado y modificación

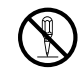

No intente nunca desarmar el sistema de proyector ni modificarlo de ninguna manera. El sistema de proyector contiene muchos componentes de alto voltaje que pueden crear el riesgo de descargas eléctricas y quemaduras. Tenga presente, además, que los problemas provocados por el desmontaje o modificación no autorizados del sistema de proyector no están cubiertos por la garantía y no se califican para reparaciones por parte de CASIO.

Asegúrese de dejar toda inspección del interior, mantenimiento y reparación a su distribuidor original o el centro de servicio autorizado CASIO.

#### ●Caídas e impactos

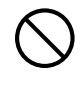

Si continúa utilizando un sistema de proyector dañado debido a caída o maltrato, crearía el riesgo de incendio y descargas eléctricas. Realice inmediatamente los siguientes pasos.

- 1. Apague el sistema de proyector.
- 2. Desenchufe el sistema de proyector.
- 3. Comuníquese con su distribuidor original o centro de servicio autorizado CASIO.

### ● Descarte por incineración

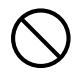

Nunca intente deshacerse del sistema de proyector mediante incineración. De hacerlo, se podría producir una explosión, con el consiguiente riesgo de incendio y lesiones personales.

#### ● Emplazamiento

No coloque el sistema de proyector en ninguno de los siguientes lugares. De hacerlo, correría el riesgo de incendio y descargas eléctricas.

- Cerca de un lugar sujeto a fuertes vibraciones.
- Lugares expuestos a alta humedad o gran cantidad de polvo.
- Cerca de una cocina u otros lugares expuestos a humos de aceite.
- Cerca de una estufa, una alfombra eléctrica, o en un lugar expuesto a la luz directa del sol.
- Lugares sujetos a temperaturas extremas (la gama de temperaturas de funcionamiento es de 5°C a 35°C).

#### ●Objetos pesados

Nunca ponga objetos pesados encima del sistema de proyector ni ponga su peso sobre el mismo. De hacerlo, correría el riesgo de incendio y descargas eléctricas.

### ●Agua

No coloque nunca el sistema de proyector en un baño ni en cualquier otro lugar en donde pueda ser salpicado por el agua.

#### ●Lugar inestable

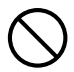

No coloque nunca el sistema de proyector sobre una superficie inestable o un estante alto. El hacerlo implica el riesgo de caída, con el consiguiente riesgo de lesiones personales.

#### ●Uso del sistema de proyector sobre una carrito con ruedas

Cuando utilice el sistema de proyector sobre un carrito con ruedas, asegúrese de bloquear las ruedas cuando no esté moviendo el carrito.

#### ●Relámpagos

Durante una tormenta eléctrica, no toque el enchufe del cable de alimentación del sistema de proyector.

#### ●Control remoto

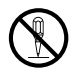

No intente nunca desarmar ni modificar de ninguna forma el control remoto. El hacerlo implica el riesgo de descargas eléctricas, quemaduras y otras lesiones personales. Asegúrese de dejar toda inspección del interior, mantenimiento y reparación a su distribuidor original o el centro de servicio autorizado CASIO.

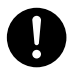

No permita que el control remoto se moje. El contacto con el agua crea el riesgo de incendio y descargas eléctricas.

## A Precaución

#### ●Cable de alimentación

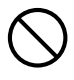

El uso incorrecto del cable de alimentación crea el riesgo de incendio y descargas eléctricas. Siempre asegúrese de observar las siguientes precauciones.

- Cuando desenchufe el cable de alimentación, tire siempre del enchufe, no del cable.
- Inserte el enchufe por completo en la toma de corriente.
- Después de usar el sistema de proyector, desenchúfelo de la toma de corriente.
- Desenchufe el sistema de proyector de la toma de corriente si tiene previsto utilizarlo durante un tiempo prolongado.
- Por lo menos una vez al año, desenchufe el cable de alimentación y utilice un paño seco o una aspiradora para eliminar el polvo acumulado alrededor de las clavijas del enchufe de alimentación.
- Nunca utilice detergente para limpiar el cable de alimentación, especialmente el enchufe de alimentación y la toma.
- Antes de trasladar el sistema de proyector, asegúrese de apagarlo y de desenchufarlo de la toma de corriente.

#### ● Adaptador de CA

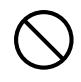

El uso incorrecto del adaptador de CA crea el riesgo de incendio y descargas eléctricas. Siempre asegúrese de observar las siguientes precauciones.

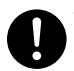

• No cubra nunca el adaptador de CA con una manta mientras está en uso, y no lo utilice cerca de una estufa. Pueden obstaculizar la radiación de calor y causar la acumulación de calor en el área del adaptador de CA.

- No tire del cable de alimentación cuando desenchufe el adaptador de CA. Tómelo de la clavija.
- Inserte el enchufe por completo en la toma de corriente.
- Desenchufe el adaptador de CA antes de salir de viaje o cuando tenga que dejarlo desatendido por un período de tiempo prolongado.
- Por lo menos una vez al año, desenchufe el cable de alimentación y utilice un paño seco o una aspiradora para eliminar el polvo acumulado alrededor de las clavijas del enchufe de alimentación.
- Nunca utilice detergente para limpiar el cable de alimentación, especialmente el enchufe de alimentación y la toma.

#### ●Respaldo de datos importantes

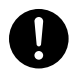

Asegúrese de guardar copias escritas por separado de todos los datos almacenados en la caja de control y/o memoria del sistema de proyector. Los datos guardados en la memoria podrían perderse debido a fallas de funcionamiento, al realizar el mantenimiento, etc.

### Precauciones acerca de las pilas

#### **Peliaro**  $\Delta$

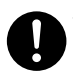

Si le entrara en los ojos el líquido procedente de una fuga de las pilas, realice inmediatamente los siguientes pasos.

- 1. ¡No se frote los ojos! Lávese los ojos con agua limpia.
- 2. Póngase inmediatamente en contacto con un médico. Si no realiza ninguna acción de inmediato, puede producirse ceguera.

#### **Advertencia**  $\Delta$

El uso incorrecto de las pilas puede provocar fugas, suciedad en las partes adyacentes o explosión, con el consiguiente riesgo de incendio o lesiones personales. Siempre asegúrese de observar las siguientes precauciones.

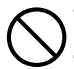

- No intente desarmar las pilas ni permita que se pongan en cortocircuito.
- No exponga las pilas al calor ni las arroje al fuego.
- Nunca mezcle las pilas nuevas con las pilas usadas.
- Nunca mezcle pilas de diferentes tipos.
- No trate de cargar las pilas.

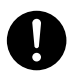

• Cuando instale las pilas, asegúrese de que las polaridades estén correctamente orientadas.

#### **Precaución**  $\triangle$

El uso incorrecto de las pilas puede provocar fugas, suciedad en las partes adyacentes o explosión, con el consiguiente riesgo de incendio o lesiones personales. Asegúrese siempre de observar la siguiente precaución.

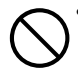

• Utilice solamente el tipo de pilas

especificado para el control remoto.

### ●Pilas agotadas

Asegúrese de retirar las pilas del control remoto ni bien se agoten.

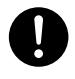

• Asegúrese de retirar las pilas del control remoto si no tiene previsto usar el control remoto por un tiempo prolongado.

#### ●Desecho de pilas

Asegúrese de desechar las pilas usadas de acuerdo con las normas y reglamentos vigentes en su localidad.

### Desecho del sistema de proyector

## Precaución

Cuando deseche alguno de los componentes del sistema de proyector o todo el conjunto del sistema de proyector, asegúrese de observar las leyes, normas y reglamentos vigentes en su localidad.

- $\bullet$  No mire directamente a la luz emitida por el provector.
- $\blacktriangleright$  Si nota que hay alguna pieza faltante en el sistema de provector, déielo de usar de inmediato y póngase en contacto con su comerciante minorista original o con el centro de servicio autorizado para la reparación.
- **Para obtener información acerca del mantenimiento del proyector, consulte la guía del usuario** del proyector.
- $\bullet$  Nunca utilice ni guarde el provector en los siguientes lugares. El hacerlo implica el riesgo de mal funcionamiento y daños al sistema de proyector.
	- $\bullet$  Lugares que pueden generar cargas electrostáticas
	- z Lugares expuestos a temperaturas extremas ("Entorno de funcionamiento", página S-32)
	- $\bullet$  Lugares expuestos a gran cantidad de humo de aceite u otros tipos de humos
	- z Lugares expuestos a niveles de humedad extremas ("Entorno de funcionamiento", página S-32)
	- Lugares expuestos a cambios bruscos de temperatura
	- Lugares muy polvorientos
	- **•** Superficies tambaleantes, inclinadas o inestables
	- $\bullet$  Lugares donde se corra el riesgo de mojarse
- z Evite utilizar el sistema de proyector en las condiciones descritas a continuación. En dichas condiciones existe el riesgo de mal funcionamiento o de daños al sistema de proyector.
	- $\bullet$  No utilice el sistema de proyector en entornos de bajas o altas temperaturas. La gama de temperaturas admisible durante el funcionamiento del sistema de proyector es de 5°C a 35°C.
	- $\bullet$  No ponga objetos pesados sobre la carcasa donde está alojado el sistema de proyector ni permita que alguien apoye su peso sobre la carcasa.
	- z No inserte ni permita la entrada de objetos extraños en el interior de la caja de control y/o proyectores de su sistema de proyector.
	- $\bullet$  No ponga jarrones ni otros recipientes con líquido encima de la carcasa donde se aloja el sistema de proyector.

#### $\bullet$  Nunca deje pilas agotadas dentro del control remoto por un tiempo prolongado.

Se podrían producir fugas. Si hay fugas de las pilas, podría crearse el riesgo de daños y mal funcionamiento.

#### $\bullet$  Limpie con un paño suave y seco.

Cuando esté muy sucio, utilice un paño suave que haya sido humedecido en una solución débil de agua y un detergente suave y neutro. Antes de limpiar, escurra todo el agua del paño. No utilice diluyentes, bencina ni ningún otro agente volátil para limpiar el proyector. Se podrían borrar las marcas impresas y causar la deformación de la caja.

#### **• Puntos faltantes de la pantalla**

Si bien su sistema de proyector fue concebido con la más avanzada tecnología digital disponible en la actualidad, pueden haber algunos puntos faltantes en la pantalla. Esto es normal y no indica ninguna falla de funcionamiento.

 $\bullet$  No deje que la carcasa, en el que está alojado el sistema de proyector, ni sus componentes, reciban golpes durante la proyección.

El hacerlo podría causar la interrupción momentánea de la proyección, además de la decoloración de la imagen y otros errores.

Si nota decoloración en la pantalla, utilice la tecla [INPUT] del control remoto de la caja de control y vuelva a seleccionar la fuente de entrada que desea proyectar. Con esto se debería restablecerse el color normal de la imagen. Si no es así, apague la caja de control y vuelva a encenderla. Si se produce un error, compruebe lo siguiente.

- "Solución de problemas" en la "Guía del usuario de YA-S10"
- z Consulte "Indicadores de error y mensajes de advertencia" en la "Guía del usuario" del proyector

#### ● Condiciones de garantía

- z Aunque el sistema de proyector se encuentre dentro del período de garantía, los gastos de reparaciones por problemas ocasionados por el uso continuo del sistema durante períodos prolongados (como 24 horas), o por algún objeto colocado a menos de 30 cm de la carcasa durante el funcionamiento del sistema, correrán por cuenta del cliente.
- $\bullet$  El uso a alta temperatura ambiente o en entornos expuestos a gran cantidad de polvo, humo aceitoso, humo de tabaco u otros tipos de humo, pueden acortar el ciclo de reemplazo del motor óptico y de otros componentes. El uso del sistema de proyector en este tipo de entornos, requerirá un reemplazo más frecuente de tales componentes, cuyos gastos correrán por cuenta del cliente. Para obtener más información sobre los ciclos de reemplazo y su costo, póngase en contacto con su comerciante minorista original o con el centro de servicio autorizado para la reparación.

La caja de control YA-S10 es un controlador para proyector. Algunas de sus principales características y funciones son:

#### $\bullet$  Modelado de la imagen

Una variedad de funciones le permite modelar las imágenes proyectadas para que se adapten a la superficie de proyección objetivo. Permite corregir las imágenes para que se muestren normales sobre superficies curvas u otros tipos de superficies no planas.

#### $\bullet$  Control simultáneo de dos proyectores

La caja de control YA-S10 es capaz de controlar uno o dos provectores. La caja de control YA-S10 le proporciona al usuario el control total simultáneo de dos proyectores conectados. Dos proyectores se controlan prácticamente con las mismas operaciones que para un solo proyector.

#### $\bullet$  Compatible con control LAN alámbrico y por RS-232C

Algunas funciones de la caja de control se pueden controlar mediante un dispositivo externo (controlador Crestron, computadora, etc.)

## **Desembalaie**

## **EY**NOTA

• Si su sistema de proyector es XJ-SK600 o XJ-SK650, consulte el apartado "Desembalaje" en la Guía de configuración del XJ-SK600 o la Guía de configuración del XJ-SK650.

Al desembalar el YA-S10, compruebe que no falte ninguno de los elementos listados a continuación.

- Caja de control
- Control remoto (YT-200)
- $\bullet$  Adaptador de CA
- $\bullet$  Cables HDMI  $\times$  2
- Cable de alimentación
- $\bullet$  Pilas de prueba (Tamaño AAA  $\times$  2)
- $\bullet$  Certificado de garantía de la caja de control

## **Preparativos**

Si su sistema de proyector es XJ-SK600 o XJ-SK650, consulte el apartado "Preparativos" en la Guía de configuración del XJ-SK600 o la Guía de configuración del XJ-SK650.

## Proyectores compatibles

Permite la conexión a la caja de control, de uno o dos proyectores CASIO de los siguientes modelos. XJ-M140, XJ-M145, XJ-M150, XJ-M155, XJ-M240, XJ-M245, XJ-M250, XJ-M255 XJ-H1600, XJ-H1650, XJ-H1700, XJ-H1750, XJ-H2600, XJ-H2650, XJ-ST145, XJ-ST155 XJ-A131\*, XJ-A141\*, XJ-A146\*, XJ-A241\*, XJ-A246\*, XJ-A251\*, XJ-A256\*

- \* Para la conexión RS-232C de estos modelos de proyector con la caja de control, se requiere un cable disponible opcionalmente (YK-5).
- $\bullet$  Para la conexión de dos proyectores se requiere que ambos proyectores tengan la misma resolución de salida. Se recomienda que ambos proyectores sean del mismo modelo.
- $\bullet$  Para obtener información acerca de los proyectores compatibles, visite el sitio web de CASIO.

## Instalación del proyector

Asegúrese de instalar correctamente el(los) proyector(es) que se va(n) a conectar a la caja de control, remitiéndose a la documentación de usuario correspondiente.

## ilmnortante!

 $\bullet$  Una vez configurados la caja de control, el(los) proyector(es) y la pantalla de proyección, asegúrelos con firmeza para evitar movimientos durante el uso. Si se cambia la posición del proyector, un ajuste de zoom o de enfoque del proyector o la pantalla, el procedimiento de ajuste deberá realizarse nuevamente desde el principio.

## **Cableado**

Los terminales situados a ambos lados y en la parte posterior de la caja de control se conectan a la fuente de alimentación y a diversos dispositivos, tal como se describe a continuación.

Lado de la caja de control: Conecte uno o dos provectores.

Cuando conecte la caja de control a un proyector mediante el cable HDMI suministrado, conecte la clavija del cable más cercano al núcleo de ferrita al puerto HDMI de la caja de control.

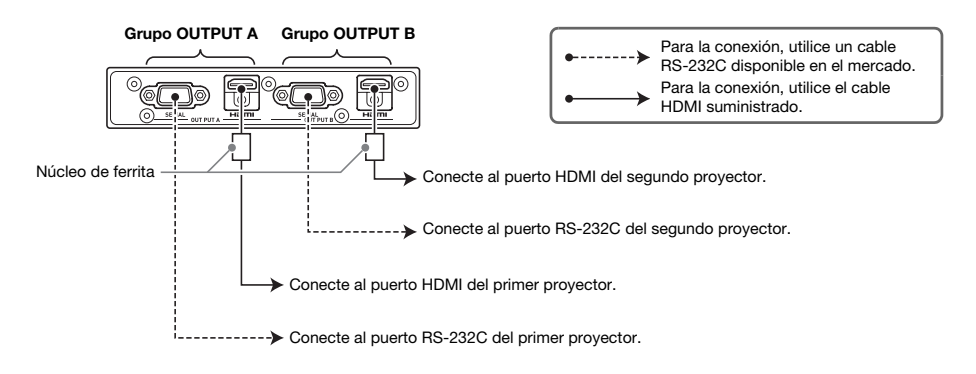

## ilmnortante!

- Si está conectando un solo proyector, utilice los terminales del grupo OUTPUT A.
- $\bullet$  Si está conectando dos proyectores, el proyector conectado a los terminales de salida OUTPUT A será designado "Proyector A", y el proyector conectado a los terminales de salida OUTPUT B será designado "Proyector B". A la hora de configurar y realizar los ajustes, será necesario distinguir entre Proyector A y Proyector B.

Lado posterior de la caja de control: Conecte el adaptador de CA y el dispositivo de la fuente de entrada.

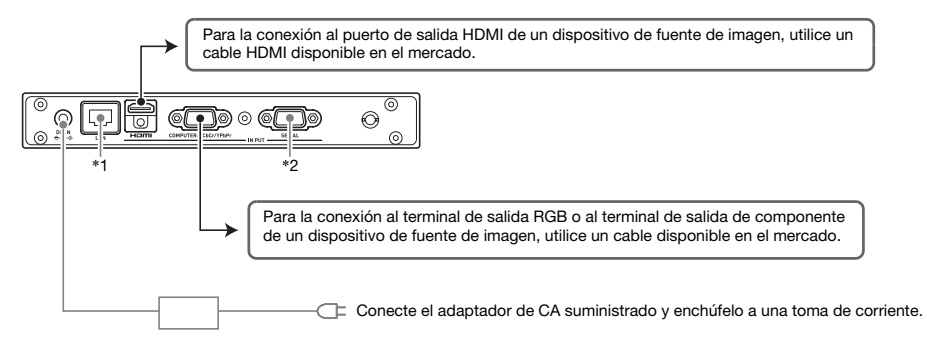

- \*1 Para controlar el sistema de proyector desde un dispositivo externo a través de LAN, conecte este terminal al terminal LAN del dispositivo externo utilizando un cable LAN disponible en el mercado.
- \*2 Para controlar el sistema de proyector desde un dispositivo externo a través de una conexión RS-232C, conecte este puerto al puerto serie del dispositivo externo utilizado un cable serie (transversal) disponible en el mercado.

## Preparación de las unidades de control remoto

Instale en el control remoto (YT-200) las dos pilas de tamaño AAA suministradas. Para instalar las pilas: Abra la cubierta del compartimento de las pilas en la parte posterior del control remoto. Instale las pilas asegurándose de que sus polos (+/–) estén correctamente orientados. Por último, vuelva a colocar la cubierta del compartimento de las pilas.

## ilmportante!

- Para evitar que se descargue la pila, guarde la unidad de control remoto de manera que se impida cualquier presión accidental de sus teclas.
- $\bullet$  Ni bien se agoten, retire las pilas del control remoto y cámbielas por dos pilas alcalinas nuevas de tamaño AAA.

## Configuración de los ajustes iniciales del(los) proyector(es) conectado(s) a la caja de control

- $\bullet$  Una vez que hava colocado los dispositivos en sus respectivos lugares, tenga conectado los cables y preparadas las unidades de control remoto, realice el siguiente procedimiento.
- Si tiene dos proyectores conectados a la caja de control, necesitará realizar el siguiente procedimiento en ambos proyectores.

Realice las siguientes operaciones utilizando el control remoto del proyector. Tenga en cuenta que estas operaciones no se pueden realizar utilizando el control remoto de la caja de control (YT-200).

### Para configurar los ajustes iniciales del(los) proyector(es)

- 1. Retire la cubierta de la lente del proyector.
- 2. Encienda el proyector.
- 3. Inicie la proyección y realice las operaciones requeridas en el proyector para enfocar la imagen proyectada.
	- Para obtener información sobre cómo enfocar, consulte la Guía del usuario entregada con el proyector.
- 4. En la pantalla "Idioma" que aparece, seleccione el idioma en pantalla que desea usar.
- 5. En el control remoto, presione la tecla [INPUT]. En el cuadro de diálogo "Entrada" que aparece, seleccione "HDMI" y, a continuación, presione la tecla [ENTER].

6. En el control remoto, presione la tecla [MENU] para visualizar el menú de configuración y, a continuación, configure los siguientes ajustes en la secuencia indicada.

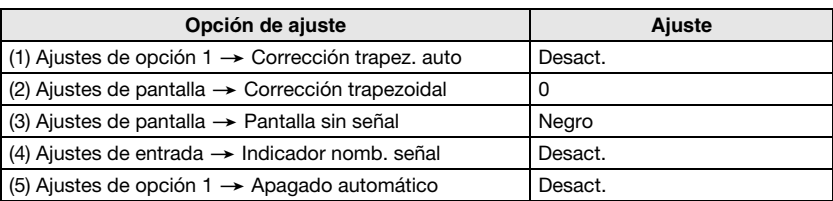

z Para aplicaciones de montaje invertido en techo, seleccione "Act." para el ajuste "Ajustes de pantalla > Montaje de techo".

- z Para aplicaciones de retroproyección (proyección por detrás de la pantalla), seleccione "Trasera" para el ajuste "Ajustes de pantalla -> Modo de proyección".
- $\bullet$  En el caso de que el sistema de proyector se utilice a 1.500 a 2.000 metros de altitud, seleccione "Act." para el ajuste "Ajustes de opción 2 -> Gran altitud".
- 7. Para apagar el proyector, presione dos veces la tecla  $[\mathbb{U}]$  (Alimentación).

## Configuración de los ajustes iniciales de la caja de control

Tras configurar los ajustes iniciales del(los) proyector(es), realice el siguiente procedimiento para configurar los ajustes iniciales de la caja de control.

Realice las siguientes operaciones utilizando el control remoto de la caja de control (YT-200). Tenga en cuenta que estas operaciones no se pueden realizar utilizando el control remoto del proyector.

#### Para configurar los ajustes iniciales de la caja de control

- 1. Para encender la caja de control, presione la tecla [ALL] (o la tecla [1]) de la caja de control.
	- z Esto hace que se encienda el(los) proyector(es) conectado(s) a la caja de control.
- 2. En el control remoto, presione la tecla [MENU] para visualizar el menú de configuración.
	- Según los ajustes iniciales predeterminados, los menús se visualizan en inglés.
- 3. Seleccione "Option Settings" y luego "Language" y, a continuación, utilice las teclas  $\left[\left\langle \cdot \right|\right\rangle$  para seleccionar el idioma que desee.
- 4. Configure los siguientes ajustes según se requiera. Para obtener información acerca de cada ajuste, consulte la "Guía del usuario de YA-S10".
	- $\bullet$  Ajustes de opción  $\rightarrow$  Modo Eco
	- $\bullet$  Propiedades de la imagen  $\rightarrow$  Modo de color
	- $\bullet$  Ajustes de opción  $\rightarrow$  Números de control remoto
- 5. A continuación, realice el procedimiento descrito en "Ajuste de la posición del(los) proyector(es)" (página S-15).

#### Encendido/apagado de la caja de control

El control remoto de la caja de control cuenta con cinco teclas de alimentación. Cuatro de ellas están numeradas [1] a [4], y la quinta lleva la inscripción [ALL]. Esto permite controlar el encendido y apagado de múltiples cajas de control desde un mismo sitio.

- 
- Presione la tecla [ALL] para encender todas las cajas de control.<br>● Las teclas [1] a [4] controlan las cajas de control con el correspondiente número, previamente asignado mediante el ajuste "Ajustes de opción  $\rightarrow$  Números de control remoto".

## Ajuste de la posición del(los) proyector(es)

Ajuste el ángulo del proyector y el tamaño de la imagen proyectada de manera que la imagen proyectada salga ligeramente fuera de los bordes de la pantalla objetivo (la pantalla o pared sobre la que se va a proyectar una vez configurado el sistema de proyector).

Si tiene dos proyectores conectados a la caja de control, superponga las imágenes proyectadas de tal manera que ambas tengan aproximadamente el mismo tamaño y aparezcan en la misma posición sobre la pantalla objetivo.

- $\bullet$  Tras configurar los ajustes iniciales de la caja de control, realice el siguiente procedimiento.
- z Para obtener información acerca de cuál es el Proyector A y cuál el Proyector B, consulte "Cableado" (página S-12).

Realice las siguientes operaciones utilizando el control remoto de la caja de control (YT-200). Tenga en cuenta que estas operaciones no se pueden realizar utilizando el control remoto del proyector.

#### Para ajustar la posición del proyector (dos proyectores)

1. Si usted apagó el proyector después de terminar el procedimiento descrito en "Para configurar los ajustes iniciales de la caja de control" (página S-14), encienda la caja de control.

#### Ajuste 1: Realice la alineación aproximada de la posición

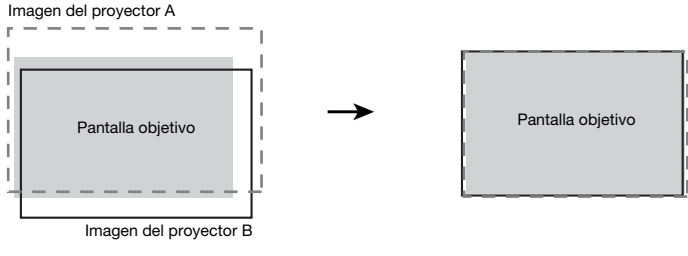

Antes del ajuste de la component de la propone de la propone de la component de la propone de la propone de la

- 2. Coloque la tapa de la lente solo a la lente del proyector B de manera que solo la imagen del proyector A se proyecte en la pantalla de proyección.
- 3. Ajuste la posición y el tamaño de la imagen del proyector A de manera que la imagen proyectada salga ligeramente fuera de los bordes de la pantalla objetivo. Realice los pasos siguientes.
	- (1) Ajuste la posición y la orientación del proyector A.
	- (2) Ajuste el tamaño de la imagen del proyector A.
- 4. Retire la tapa de la lente del proyector B de manera que se proyecte su imagen.
- 5. Ajuste la posición y el tamaño de la imagen del proyector B de manera que la imagen salga ligeramente fuera de los bordes de la pantalla objetivo. Realice los pasos siguientes.
	- (1) Ajuste la posición y la orientación del proyector B.
	- (2) Ajuste el tamaño de la imagen del proyector B.

6. Mientras se proyectan las imágenes de ambos proyectores, A y B, repita los pasos 3 y 5 según se requiera para reducir al mínimo la diferencia entre el modelado de las imágenes de ambos proyectores.

Ajuste 2: Ajuste fino utilizando el patrón de ajuste

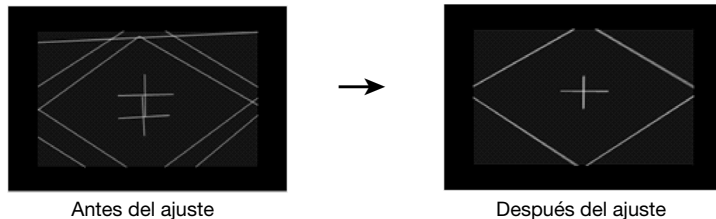

- 7. En el control remoto, presione la tecla [CORRECT].
- 8. En el menú "Modelado de imagen" que aparece, seleccione "Ajustar posición de la imagen" y, a continuación, presione la tecla [ENTER].
	- Con esto se provectarán dos patrones de ajuste, uno amarillo para el provector A y otro azul claro para el proyector B.
	- $\bullet$  Ajuste el enfoque de los patrones, según se requiera.
- 9. Observe los patrones de ajuste mientras ajusta primero el proyector A y luego el proyector B. Mientras realiza los ajustes, intente obtener las siguientes características.
	- $\bullet$  Ajuste las líneas horizontales de los cursores en forma de cruz en el centro del patrón de ajuste hasta que queden en posición horizontal (sin inclinación izquierda-derecha).
	- $\bullet$  Realice el ajuste de tal manera que las líneas verticales de los cursores en forma de cruz en el centro del patrón de ajuste, queden en el centro de la pantalla.

Realice los pasos siguientes.

- Proyector A : Ejecute el procedimiento del paso 3 para realizar el ajuste fino del patrón de ajuste del proyector A.
- Proyector B : Ejecute el procedimiento del paso 5 para realizar el ajuste fino del patrón de ajuste del proyector B.
- 10. En el control remoto, presione la tecla [BLANK].
	- Esto hace que el patrón de ajuste del provector B desaparezca, y que quede solamente el patrón de ajuste del proyector A (amarillo).
- 11. Mientras observa el patrón de ajuste del proyector A, realice los ajustes en vertical descritos a continuación.
	- (1) Ajuste la inclinación vertical del proyector A.

(2) Ajuste el tamaño de la imagen del proyector A.

Los cursores en forma de cruz del patrón de ajuste deben quedar en el centro de la pantalla objetivo y el borde exterior del patrón de ajuste debe quedar ligeramente fuera del área de proyección objetivo, tal como se observa en la ilustración.

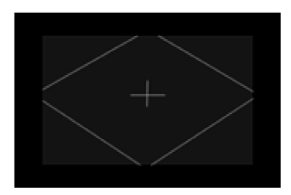

- 12. Presione la tecla [BLANK] del control remoto.
	- Con esto, se volverá a provectar desde el provector B, es decir que se provectarán los patrones de ajuste de ambos proyectores, A y B.
- 13. Realice los siguientes pasos hasta que el patrón de ajuste del proyector B quede lo más alineado posible con el patrón de ajuste del proyector A.
	- (1) Ajuste la inclinación vertical del proyector B.
	- (2) Ajuste el tamaño de la imagen del proyector B.
- 14. Una vez realizado el ajuste según sus preferencias, presione la tecla [ESC] del control remoto.
	- $\bullet$  Con esto, los patrones de ajuste de los proyectores A y B desaparecen, y se proyecta el menú "Modelado de imagen".
- 15. A continuación, realice el procedimiento descrito en "Modelado de la imagen para que coincida con la pantalla de proyección" (página S-18).

## $\lim$  portante!

z Durante los ajustes sucesivos, no altere la posición de(los) proyector(es) o de la pantalla, ni cambie el ajuste de zoom o de enfoque del proyector. Si se efectúa alguna alteración, regrese al paso 2 del procedimiento y vuelva a realizar los siguientes pasos.

#### Para ajustar la posición del proyector (un proyector)

- 1. Si usted apagó el proyector después de terminar el procedimiento descrito en "Para configurar los ajustes iniciales de la caja de control" (página S-14), encienda la caja de control.
- **2.** Ajuste la posición y el tamaño de la imagen del proyector de manera que la imagen salga ligeramente de los bordes de la pantalla objetivo. Realice los pasos siguientes.
	- (1) Ajuste la posición y la orientación del proyector.
	- (2) Ajuste el tamaño de la imagen proyectada.
- 3. En el control remoto, presione la tecla [CORRECT].
- 4. En el menú "Modelado de imagen" que aparece, seleccione "Ajustar posición de la imagen" y, a continuación, presione la tecla [ENTER].
	- Se visualizará un patrón de ajuste.
	- $\bullet$  Ajuste el enfoque del patrón, según se requiera.
- 5. Mientras observa el patrón de ajuste, realice los ajustes de acuerdo con las siguientes directrices.
	- $\bullet$  Ajuste la línea horizontal de los cursores en forma de cruz en el centro del patrón de ajuste hasta que quede en posición horizontal.
	- $\bullet$  Los cursores en forma de cruz del patrón de ajuste deben quedar en el centro de la pantalla objetivo y el borde exterior del patrón de ajuste debe quedar ligeramente fuera del área de proyección objetivo, tal como se observa en la ilustración.

Realice los mismos ajustes que en el paso 2 de este procedimiento.

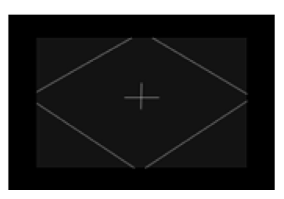

### **Preparativos**

- 6. Una vez realizado el ajuste según sus preferencias, presione la tecla [ESC] del control remoto.
	- z El patrón de ajuste desaparece, y se proyecta el menú "Modelado de imagen".
- 7. A continuación, realice el procedimiento descrito en "Modelado de la imagen para que coincida con la pantalla de proyección" (página S-18).

### ilmportante!

 $\bullet$  Durante los ajustes sucesivos, no altere la posición de(los) proyector(es) o de la pantalla, ni cambie el ajuste de zoom o de enfoque del proyector. Si se efectúa alguna alteración, regrese al paso 2 del procedimiento y vuelva a realizar los siguientes pasos.

## Modelado de la imagen para que coincida con la pantalla de proyección

Esta es la etapa final del proceso de ajuste. En esta parte se realizan los ajustes para adaptar las imágenes a la pantalla de proyección, con el fin de producir una imagen no distorsionada.

#### Tipos de modelado

El modelado de la imagen a proyectar permite corregir la distorsión trapezoidal resultante de la relación entre la pantalla y los proyectores, y la distorsión de la imagen causada por la falta de uniformidad de la superficie de proyección. Puede seleccionar uno de los siguientes métodos de modelado descritos a continuación.

- Plano : Este tipo de modelado permite corregir principalmente la distorsión trapezoidal que tiene lugar cuando se proyecta sobre una superficie plana.
- Cilíndrico : Este tipo de modelado es ideal para corregir la distorsión que tiene lugar cuando se proyecta sobre columnas cilíndricas y otras superficies curvas. Existen dos opciones para el modelado cilíndrico. Cilíndrico 1 es para formas cilíndricas verticales, mientras que Cilíndrico 2 es para formas cilíndricas horizontales.
- **Estilo libre** : Este tipo de modelado muestra una cuadrícula de  $9 \times 9$  en la pantalla de proyección. Puede modelar la imagen moviendo las intersecciones de las líneas de la cuadrícula (hasta 81 puntos) hacia arriba, hacia abajo, hacia la izquierda o hacia la derecha. Emplee este tipo de modelado para proyectar sobre superficies ligeramente irregulares.

#### Para cambiar la visualización de la imagen proyectada mientras se modela una imagen (tecla [IMAGE])

Mientras está realizando el modelado en una imagen proyectada, puede utilizar la tecla [IMAGE] para cambiar la imagen proyectada entre la cuadrícula y la imagen de la fuente de entrada.

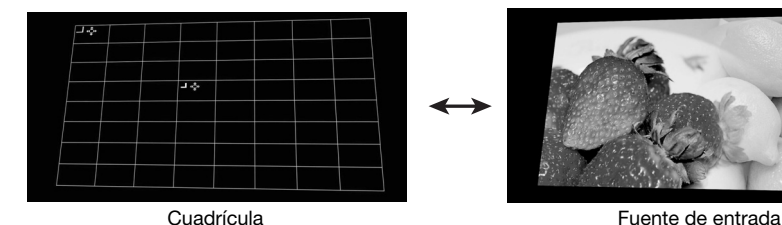

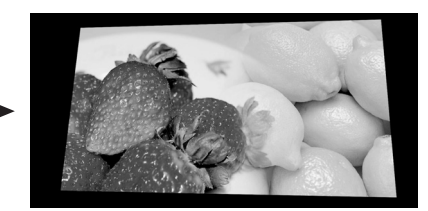

## Para adaptar la imagen a la pantalla de proyección (dos proyectores)

## **EYNOTA**

- z Después de realizar el procedimiento descrito en "Para ajustar la posición del proyector (dos proyectores)" (página S-15), realice el procedimiento descrito a continuación.
- Para obtener información acerca de cuál es el Provector A y cuál el Provector B, consulte "Cableado" (página S-12).
- $\bullet$  Realice el siguiente procedimiento utilizando el control remoto de la caja de control.
- 1. Si usted apagó el proyector después de terminar el procedimiento descrito en "Para ajustar la posición del proyector (dos proyectores)" (página S-15), encienda la caja de control. Si se está proyectando una imagen, presione la tecla [CORRECT] para visualizar el menú "Modelado de imagen".

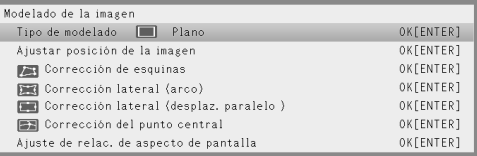

- 2. Seleccione un ajuste para "Tipo de modelado" de acuerdo con el tipo de superficie de proyección.
	- z Según los ajustes iniciales predeterminados de la caja de control, "Plano" está seleccionado para "Tipo de modelado".

## ¡Importante! Importante!

- $\bullet$  En el siguiente procedimiento se supone que tiene una pantalla plana estándar como superficie de proyección (pantalla objetivo) y que se ha seleccionado "Plano" para el "Tipo de modelado". Para obtener información acerca de cómo proyectar sobre superficies de otras formas, consulte "Uso de las funciones de modelado" (página S-24).
- **3.** Realice la corrección de esquinas.
	- Las cuatro esquinas de las imágenes de los provectores A y B deben coincidir exactamente con las cuatro esquinas de la pantalla objetivo.

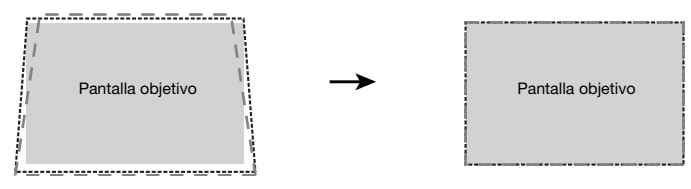

- (1) En el menú "Modelado de imagen", seleccione "Corrección de esquinas" y, a continuación, presione la tecla [ENTER].
	- $\bullet$  Tal como se muestra en las siguientes capturas de pantalla, ambos provectores, A y B, proyectarán cuadrículas y marcas de posicionamiento. La cuadrícula y marca de color amarillo corresponden a la imagen del proyector A, mientras que la cuadrícula y marca de color azul claro corresponden a la imagen del proyector B.
	- z También se mostrarán "cursores de modelado" en la esquina superior izquierda de la cuadrícula amarilla, y ligeramente por encima y hacia la izquierda del centro de la cuadrícula. Esto indica que la cuadrícula del proyector A es la que se encuentra actualmente seleccionada para el ajuste. Realice las operaciones de modelado requeridas para alinear la imagen del proyector A.

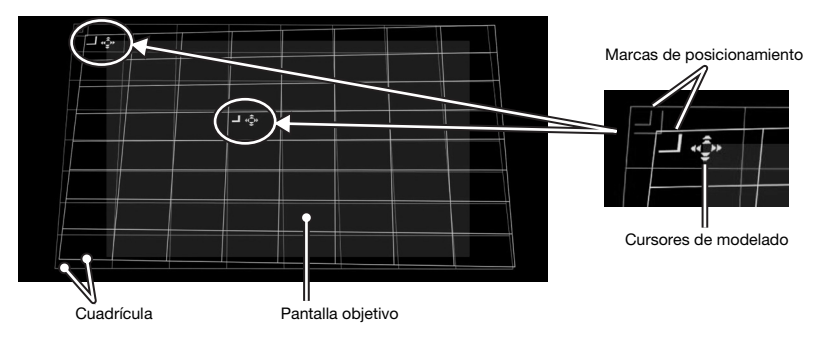

- (2) Utilice las teclas  $[\triangle]$ ,  $[\blacktriangledown]$ ,  $[\blacktriangle]$  y  $[\blacktriangleright]$  para mover la esquina izquierda superior de la cuadrícula de manera que quede alineada con la esquina izquierda superior de la pantalla objetivo.
	- $\bullet$  Presione la tecla [CORRECT] cuando desee cambiar la velocidad de movimiento de la cuadrícula entre lenta y rápida. El ajuste actual de la velocidad del cursor se indica mediante la forma del cursor, tal como se observa en la imagen adyacente.
	- $\bullet$  Presione la tecla [BLANK] cuando desee cambiar la imagen del proyector B entre mostrar y ocultar.

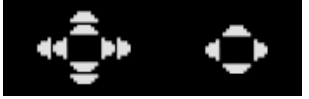

Movimiento a alta velocidad

Movimiento a baja velocidad

- (3) Una vez que la esquina izquierda superior de la imagen del proyector A esté en la posición que desea, presione la tecla [POSITION].
	- $\bullet$  Los cursores de modelado comenzarán a parpadear, indicando que ya se pueden desplazar los cursores a otro punto.
- (4) Utilice la tecla [X] para desplazar el cursor de modelado parpadeante a la esquina derecha superior de la imagen del proyector A y, a continuación, presione la tecla [CORRECT].
	- $\bullet$  El cursor dejará de parpadear, indicando que ya puede mover la esquina derecha superior de la cuadrícula.
- (5) Utilice las teclas  $[\triangle]$ ,  $[\blacktriangledown]$ ,  $[\blacktriangle]$  y  $[\blacktriangleright]$  para mover la esquina derecha superior de la cuadrícula de manera que quede alineada con la esquina derecha superior de la pantalla objetivo.
- (6) Repita los pasos (3) a (5) de arriba para alinear las esquinas derecha inferior e izquierda inferior.

## EYNOTA

 $\bullet$  La operación de las siguientes teclas se deshabilita mientras se está proyectando una imagen desde la fuente de entrada: [4], [V], [4], [b], [CORRECT], [POSITION]. Para obtener información sobre cómo seleccionar la imagen a proyectar, consulte "Para cambiar la visualización de la imagen proyectada mientras se modela una imagen (tecla [IMAGE])" (página S-18).

- (7) Una vez que haya alineado la imagen del proyector A según sus preferencias, presione la tecla [A⇔B].
	- $\bullet$  Los cursores de modelado de color amarillo de la imagen del proyector A desaparecen y aparecen los cursores de modelado de color azul claro de la imagen del proyector B.
- (8) Alinee las cuatro esquinas de la imagen del proyector B con los de la pantalla objetivo.  $\bullet$  Realice los mismos pasos que para la imagen del provector A.
- (9) Una vez que haya alineado la imagen del proyector B según sus preferencias, presione la tecla [A⇔B].
	- $\bullet$  Los cursores de modelado de color azul claro de la imagen del proyector B desaparecen y aparecen los cursores de modelado de color amarillo de la imagen del proyector A.
- (10) Repita los pasos (2) a (9) (alternando la velocidad de movimiento entre lenta y rápida mediante la tecla [CORRECT]) tantas veces como sea necesario hasta conseguir un ajuste fino. Ajuste las imágenes de los proyectores A y B hasta obtener las siguientes condiciones.
	- Las cuatro esquinas de las dos cuadrículas deben alinearse con la mayor precisión posible con las cuatro esquinas de la pantalla objetivo.
	- $\bullet$  La línea gruesa de color amarillo de la marca de posicionamiento debe quedar centrada entre las dos líneas azules delgadas de la marca de posicionamiento.

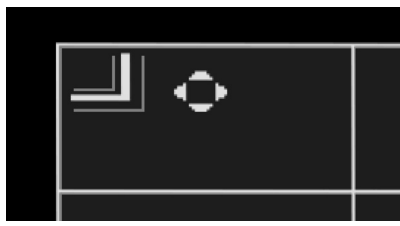

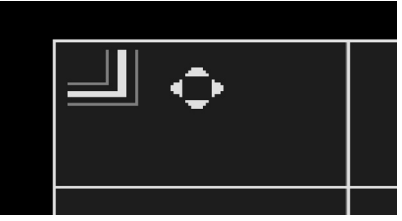

Posicionamiento incorrecto Posicionamiento correcto

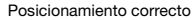

- (11) Para salir de la Corrección de esquinas, presione la tecla [ESC]. ● Se mostrará el menú "Modelado de imagen".
- 4. Realice las otras operaciones de corrección según se requiera.
	- Cuando se selecciona "Plano" para el tipo de modelado, también puede realizar "Corrección lateral (arco)", "Corrección lateral (desplaz. paralelo)", y "Corrección del punto central". Para obtener información, consulte "Cómo realizar correcciones minuciosas" (página S-27).
- 5. Si es necesario, ajuste la relación de aspecto de la imagen proyectada.
	- $\bullet$  Para obtener información, consulte "Ajuste de la relación de aspecto de la imagen proyectada" (página S-30).
- 6. Una vez finalizado el trabajo de modelado de la imagen, visualice el menú "Modelado de imagen" y, a continuación, presione la tecla [ESC].
	- z Aparecerá el cuadro de diálogo "Se pondrá fin al modelado de imagen", el cual dispone de las dos opciones descritas a continuación.

#### Mostrar ambos menús apilados.:

Seleccione esta opción después de haber alineado correctamente las imágenes de los proyectores A y B. Si presiona la tecla [MENU] en este ajuste, se visualizarán los menús de ambos proyectores, A y B.

#### Mostrar solo un menú.:

Seleccione esta opción si no se ha completado la alineación de las imágenes de los proyectores A y B (lo que dificulta la lectura de los menús apilados) y desea volverla a ajustar posteriormente. Con este ajuste, solo se visualiza el menú del proyector A.

- 7. Tras seleccionar la opción que desea, presione [ENTER].
	- Se sale del cuadro de diálogo y se proyecta la imagen de la fuente de entrada.

#### Cómo cambiar solamente el modo de visualización del menú

Si usted desea mostrar solo el modo de visualización del menú que ha seleccionado en el paso 6 del procedimiento descrito en "Para adaptar la imagen a la pantalla de proyección", presione la tecla [CORRECT] para que aparezca el menú "Modelado de imagen" y, a continuación, presione la tecla [ESC].

Utilice el cuadro de diálogo que aparece para seleccionar la opción que desea y, a continuación, presione la tecla [ENTER].

#### Para adaptar la imagen a la pantalla de proyección (un proyector)

### **EYNOTA**

- z Después de realizar el procedimiento descrito en "Para ajustar la posición del proyector (un proyector)" (página S-17), realice el procedimiento descrito a continuación.
- $\bullet$  Realice el siguiente procedimiento utilizando el control remoto de la caja de control.
- 1. Si usted apagó el proyector después de terminar el procedimiento descrito en "Para ajustar la posición del proyector (un proyector)" (página S-17), encienda la caja de control. Si se está proyectando una imagen, presione la tecla [CORRECT] para visualizar el menú "Modelado de imagen".
- 2. Seleccione un tipo de modelado de acuerdo con la forma de la pantalla objetivo.
	- z Según los ajustes iniciales predeterminados de la caja de control, "Plano" está seleccionado para "Tipo de modelado".

## ilmportante!

- $\bullet$  En el siguiente procedimiento se supone que tiene una pantalla plana estándar como superficie de proyección (pantalla objetivo) y que se ha seleccionado "Plano" para el "Tipo de modelado". Para obtener información acerca de cómo proyectar sobre superficies de otras formas, consulte "Uso de las funciones de modelado" (página S-24).
- 3. Realice la corrección de esquinas.
	- $\bullet$  Las cuatro esquinas de la imagen proyectada deben coincidir exactamente con las cuatro esquinas de la pantalla objetivo.
	- (1) En el menú "Modelado de imagen", seleccione "Corrección de esquinas" y, a continuación, presione la tecla [ENTER].
		- **Se visualizarán las cuadrículas para la corrección de las esquinas.**
		- z Al mismo tiempo, aparecerán "cursores de modelado" en la esquina superior izquierda de la pantalla así como ligeramente por encima y hacia la izquierda del centro de la pantalla.

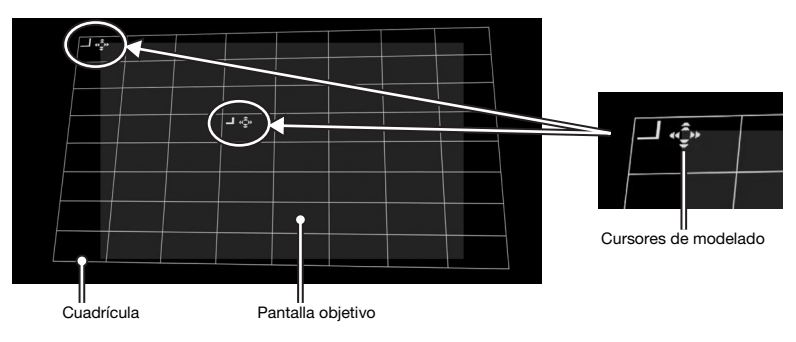

- (2) Utilice las teclas  $[\triangle]$ ,  $[\blacktriangledown]$ ,  $[\triangle]$  y  $[\blacktriangleright]$  para mover la esquina izquierda superior de la cuadrícula de manera que quede alineada con la esquina izquierda superior de la pantalla objetivo.
	- Presione la tecla [CORRECT] cuando desee cambiar la velocidad de movimiento de la cuadrícula entre lenta y rápida. El ajuste actual de la velocidad del cursor se indica mediante la forma del cursor, tal como se observa en la imagen adyacente.

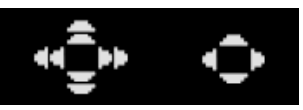

Movimiento a alta velocidad

Movimiento a baja velocidad

- (3) Una vez que la esquina izquierda superior de la imagen proyectada esté en la posición que desea, presione la tecla [POSITION].
	- $\bullet$  Los cursores de modelado comenzarán a parpadear, indicando que ya se pueden desplazar los cursores a otro punto.
- (4) Utilice la tecla [X] para desplazar el cursor de modelado parpadeante a la esquina derecha superior de la imagen del proyector y, a continuación, presione la tecla [CORRECT].
	- $\bullet$  El cursor dejará de parpadear, indicando que ya puede mover la esquina derecha superior de la cuadrícula.
- (5) Utilice las teclas  $[\blacktriangle]$ ,  $[\blacktriangledown]$ ,  $[\blacktriangle]$  y  $[\blacktriangleright]$  para mover la esquina derecha superior de la cuadrícula de manera que quede alineada con la esquina derecha superior de la pantalla objetivo.
- (6) Repita los pasos (3) a (5) de arriba para alinear las esquinas derecha inferior e izquierda inferior.

## EYNOTA

- $\bullet$  La operación de las siguientes teclas se deshabilita mientras se está proyectando una imagen desde la fuente de entrada: [A], [V], [<], [D], [CORRECT], [POSITION]. Para obtener información sobre cómo seleccionar la imagen a proyectar, consulte "Para cambiar la visualización de la imagen proyectada mientras se modela una imagen (tecla [IMAGE])" (página S-18).
- (7) Repita los pasos (2) a (6) tantas veces como sea necesario para realizar el ajuste fino hasta que las cuatro esquinas de la imagen del proyector queden alineadas lo más exactamente posible con las esquinas de la pantalla objetivo.
	- z Cuando realice ajustes finos, se recomienda ajustar la velocidad del cursor de modelado a baja velocidad (consulte el paso 3-(2) de este procedimiento).
- (8) Para salir de la Corrección de esquinas, presione la tecla [ESC].
	- z Aparecerá el menú configuración de Modelado de imagen.
- 4. Realice las otras operaciones de corrección según se requiera.
	- Cuando se selecciona "Plano" para el tipo de modelado, también puede realizar "Corrección lateral (arco)", "Corrección lateral (desplaz. paralelo)", y "Corrección del punto central". Para obtener información, consulte "Cómo realizar correcciones minuciosas" (página S-27).
- 5. Si es necesario, ajuste la relación de aspecto de la imagen proyectada.
	- $\bullet$  Para obtener información, consulte "Ajuste de la relación de aspecto de la imagen proyectada" (página S-30).
- 6. Una vez finalizado el trabajo de modelado de la imagen, visualice el menú "Modelado de imagen" y, a continuación, presione la tecla [ESC].
	- Se provectará la imagen procedente de la fuente de entrada.

## Uso de las funciones de modelado

En esta sección se describen las operaciones que se deben de realizar para seleccionar uno de los tipos de modelado descritos en "Tipos de modelado" (página S-18).

## ilmportante!

- $\bullet$  Todas las operaciones de esta sección se realizan asumiendo que se han realizado los procedimientos descritos en "Ajuste de la posición del(los) proyector(es)" (página S-15) y "Modelado de la imagen para que coincida con la pantalla de proyección" (página S-18).
- $\bullet$  El cambio de un tipo de modelado a otro hace que se eliminen todos los modelados aplicados con el tipo de modelado anterior.

### EYNOTA

- z Para obtener información acerca de cuál es el Proyector A y cuál el Proyector B, consulte "Cableado" (página S-12).
- $\bullet$  Realice el procedimiento descrito en esta sección utilizando el control remoto de la caja de control.

## Tipo de modelado: Plano

Este tipo de modelado permite corregir principalmente la distorsión trapezoidal que tiene lugar cuando se proyecta sobre una superficie plana.

#### Para hacer correcciones utilizando "Tipo de modelado: Plano"

- 1. Presione la tecla [CORRECT] para visualizar el menú de Modelado de imagen.
- 2. Seleccione "Tipo de modelado" y, a continuación, presione la tecla [ENTER].
- 3. Seleccione "Plano" y, a continuación, presione [ENTER].
	- Si ya hay correcciones previamente realizadas con un tipo de modelado diferente, aparecerá un cuadro de diálogo mostrando el mensaje "Se eliminarán todos los modelados de imagen. ¿Desea continuar?". Para eliminar el modelado actual y cambiar el tipo de modelado, seleccione "Sí" y, a continuación, presione [ENTER].
- 4. Utilice el menú "Modelado de imagen" para seleccionar uno de los siguientes tipos de modelado, de acuerdo con la pantalla objetivo que se utilizará para la proyección: "Corrección de esquinas", "Corrección lateral (arco)", "Corrección lateral (desplaz. paralelo)", "Corrección del punto central".
	- z Para obtener información sobre lo que puede hacer con cada opción del menú, consulte "Cómo realizar correcciones minuciosas" (página S-27).
- 5. Si es necesario, ajuste la relación de aspecto de la imagen proyectada.
	- $\bullet$  Para obtener información, consulte "Ajuste de la relación de aspecto de la imagen proyectada" (página S-30).
- 6. Una vez finalizado el trabajo de modelado de la imagen, visualice el menú "Modelado de imagen" y, a continuación, presione la tecla [ESC].
	- $\bullet$  Se proyectará la imagen procedente de la fuente de entrada.

## Tipo de modelado: Cilíndrico 1 o Cilíndrico 2

Estos tipos de modelado son ideales para corregir la distorsión que tiene lugar cuando se proyecta sobre columnas cilíndricas y otras superficies curvas. Utilice "Cilíndrico 1" para cilindros verticales y "Cilíndrico 2" para cilindros horizontales.

#### Para hacer correcciones utilizando "Tipo de modelado: Cilíndrico 1" o "Tipo de modelado: Cilíndrico 2"

- 1. Presione la tecla [CORRECT] para visualizar el menú de Modelado de imagen.
- 2. Seleccione "Tipo de modelado" y, a continuación, presione la tecla [ENTER].
- 3. De acuerdo con la forma de la pantalla objetivo, seleccione "Cilíndrico 1" o "Cilíndrico 2" y, a continuación, presione la tecla [ENTER].
	- Si ya hay correcciones previamente realizadas con un tipo de modelado diferente, aparecerá un cuadro de diálogo mostrando el mensaje "Se eliminarán todos los modelados de imagen. ¿Desea continuar?". Seleccione "Sí" y, a continuación, presione [ENTER].
- 4. Utilice el menú "Modelado de imagen" para seleccionar uno de los siguientes tipos de modelado, de acuerdo con la pantalla objetivo que se utilizará para la proyección: "Corrección de esquinas", "Ajuste lateral y de base", "Corrección lateral (arco)", "Corrección del punto central".
	- Para obtener información sobre lo que puede hacer con cada opción del menú, consulte "Cómo realizar correcciones minuciosas" (página S-27).
- 5. Si es necesario, ajuste la relación de aspecto de la imagen proyectada.
	- z Para obtener información, consulte "Ajuste de la relación de aspecto de la imagen proyectada" (página S-30).
- 6. Una vez finalizado el trabajo de modelado de la imagen, visualice el menú "Modelado de imagen" y, a continuación, presione la tecla [ESC].
	- Se provectará la imagen procedente de la fuente de entrada.

## Tipo de modelado: Estilo libre

Este tipo de modelado muestra una cuadrícula de 9 x 9 en la pantalla de proyección. Puede modelar la imagen moviendo las intersecciones de las líneas de la cuadrícula (hasta 81 puntos) hacia arriba, hacia abajo, hacia la izquierda o hacia la derecha. Emplee este tipo de modelado para proyectar sobre superficies ligeramente irregulares.

#### Para hacer correcciones utilizando "Tipo de modelado: Estilo libre"

- 1. Presione la tecla [CORRECT] para visualizar el menú de Modelado de imagen.
- 2. Seleccione "Tipo de modelado" y, a continuación, presione la tecla [ENTER].
- 3. Seleccione "Estilo libre" y, a continuación, presione la tecla [ENTER].
	- $\bullet$  Si ya hay correcciones previamente realizadas con un tipo de modelado diferente, aparecerá un cuadro de diálogo mostrando el mensaje "Se eliminarán todos los modelados de imagen. ¿Desea continuar?". Seleccione "Sí" y, a continuación, presione [ENTER].
- 4. En el menú "Modelado de imagen", seleccione "Corrección de puntos" y, a continuación, presione la tecla [ENTER].
- 5. En el menú secundario "Corrección de puntos" que aparece, seleccione "Corrección de 4 puntos" y, a continuación, presione la tecla [ENTER].
	- Se visualizará una cuadrícula para la corrección de 4 puntos.
- **6.** Realice la corrección de 4 puntos.
	- z Para obtener más información, consulte "Corrección de puntos" en la página S-29.
	- $\bullet$  Hay un método que permite eliminar todas las correcciones y volver a poner todos los puntos en sus posiciones iniciales. Para obtener más información, consulte "Eliminar correcciones" en la página S-29.
- 7. Si es necesario, ajuste la relación de aspecto de la imagen proyectada.
	- z Para obtener información, consulte "Ajuste de la relación de aspecto de la imagen proyectada" (página S-30).
- 8. Una vez finalizado el trabajo de modelado de la imagen, visualice el menú "Modelado de imagen" y, a continuación, presione la tecla [ESC].
	- $\bullet$  Se proyectará la imagen procedente de la fuente de entrada.

## Cómo realizar correcciones minuciosas

En esta sección de describen los detalles sobre los diversos tipos de correcciones que se pueden realizar con el menú "Modelado de imagen". Al iniciar una operación de corrección, aparece una cuadrícula en la imagen proyectada. Las operaciones de la siguiente tabla se pueden realizar mientras se está visualizando una cuadrícula.

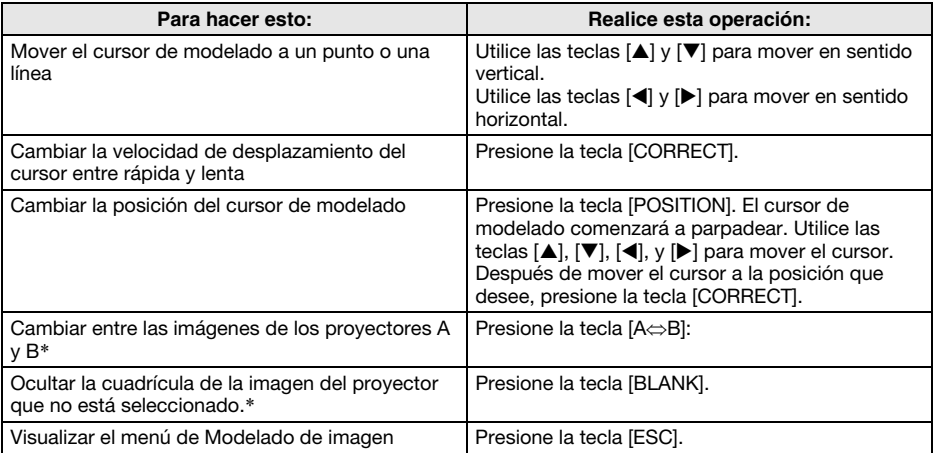

\* Esta operación no está disponible cuando hay un solo proyector conectado a la caja de control.

#### Corrección de esquinas

#### Se utiliza para:

Reducir la distorsión trapezoidal que ocurre cuando la pantalla forma un ángulo con respecto a los proyectores. Cuando se proyecta en una pantalla rectangular dispuesta en horizontal, se alinean las cuatro esquinas de la imagen proyectada con las esquinas de la pantalla.

#### Cómo funciona:

Las cuatro esquinas de la imagen proyectada pueden moverse hacia arriba, hacia abajo, hacia la izquierda y hacia la derecha.

#### Corrección lateral (desplaz. paralelo)

#### Se utiliza para:

Básicamente con la misma utilidad que la Corrección de esquinas. Si los lados de la imagen proyectada no están debidamente alineados con los lados de la pantalla, primero utilice la Corrección lateral (desplaz. paralelo) para realizar ajustes generales, y luego utilice la Corrección de esquinas para un ajuste más exacto.

#### Cómo funciona:

Los cuatro lados de la imagen proyectada pueden moverse hacia arriba, hacia abajo, hacia la izquierda y hacia la derecha.

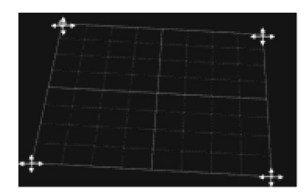

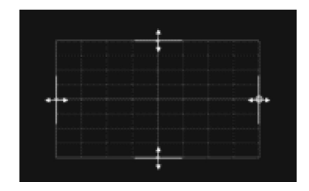

#### Corrección lateral (arco)

#### Se utiliza para:

Reducir la distorsión de la imagen proyectada que tiene lugar cuando se proyecta sobre una superficie cuya forma es similar a una lente convexa o cóncava.

#### Cómo funciona:

Los puntos en el centro de los lados superior e inferior pueden moverse al mismo tiempo en sentido vertical, y los puntos en el centro de los lados izquierdo y derecho, en sentido horizontal. Como resultado, el lado cuyo punto fue movido toma la forma de un arco.

#### Corrección del punto central

#### Se utiliza para:

Ajustar el punto alto de una superficie convexa o el punto bajo de una superficie cóncava cuando el punto está desviado del centro. Este ajuste se realiza después de finalizar la Corrección lateral (arco).

#### Cómo funciona:

El punto central de la pantalla de proyección puede moverse en sentido vertical y horizontal.

#### Ajuste lateral y de base

#### Se utiliza para:

Reducir la distorsión de la imagen proyectada que tiene lugar cuando se proyecta sobre una superficie cuya forma es similar a la de un cilindro.

Cuando se selecciona Cilíndrico 1 como tipo de modelado, el ajuste vertical afecta a las bases, mientras que el ajuste horizontal afecta a los lados.

Cuando se selecciona Cilíndrico 2 como tipo de modelado, el ajuste vertical afecta a los lados, mientras que el ajuste horizontal afecta a las bases. (La captura de pantalla adyacente corresponde a la pantalla que aparece cuando se selecciona Cilíndrico 1).

#### Cómo funciona:

Permite manipular las cuatro posiciones de la imagen proyectada, como se describe a continuación.

#### Cilíndrico 1 (cilindro vertical)

- Base superior: Puede moverse verticalmente.
- $\bullet$  Base inferior: Puede moverse verticalmente.
- $\bullet$  Línea vertical central de la superficie lateral: Puede moverse horizontalmente.
- $\bullet$  Líneas verticales a 1/4 y 3/4 de la superficie lateral: Ambas pueden moverse horizontalmente, acercándolas o alejándolas de la línea vertical central. Estas líneas se mueven en interrelación una con otra. El movimiento de estas líneas hace que la curva de la superficie lateral cambie de conformidad.

#### Cilíndrico 2 (cilindro horizontal)

- Base izquierda: Puede moverse horizontalmente.
- $\bullet$  Base derecha: Puede moverse horizontalmente.
- $\bullet$  Línea horizontal central de la superficie lateral: Puede moverse verticalmente.
- $\bullet$  Líneas horizontales a 1/4 y 3/4 de la superficie lateral: Ambas pueden moverse verticalmente, acercándolas o alejándolas de la línea central horizontal. Estas líneas se mueven en interrelación una con otra. El movimiento de estas líneas hace que la curva de la superficie lateral cambie de conformidad.

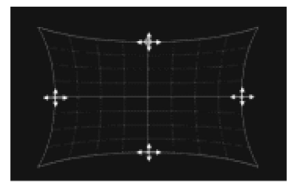

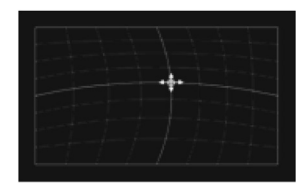

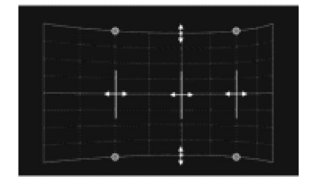

#### Corrección de puntos

#### Se utiliza para:

Reducir la distorsión de la imagen proyectada que tiene lugar cuando se proyecta sobre una superficie de forma irregular y uniforme, como la de una lente convexa o cóncava, etc.

#### Cómo funciona:

La Corrección de 4 puntos es similar a la Corrección de esquinas. Se recomienda realizar en primer lugar la Corrección de 4 puntos para alinear las cuatro esquinas de la imagen proyectada con la pantalla objetivo y luego realizar los otros tipos de corrección en orden ascendente (9 puntos, 25 puntos, 81 puntos) para un ajuste fino de la corrección. (En la pantalla adyacente se muestra la imagen que aparece cuando se selecciona Corrección de 25 puntos.)

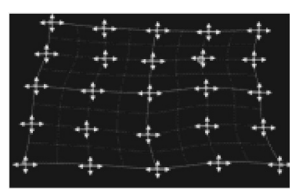

#### Eliminar correcciones

Durante una corrección de puntos (con la cuadrícula visualizada), puede realizar el siguiente procedimiento en cualquier momento para volver a colocar un punto o todos los puntos corregidos en sus posiciones iniciales, utilizando un determinado tipo de corrección (4 puntos, 9 puntos, 25 puntos, 81 puntos).

## ilmnortante!

- Si tiene dos provectores conectados a la caja de control, la siguiente operación eliminará solo los puntos corregidos en la pantalla del proyector para el cual está realizando la corrección de puntos (proyector A o proyector B).
- 1. Si desea eliminar la corrección de un determinado punto, mueva el cursor de modelado hasta ese punto.
	- $\bullet$  Omita este paso si desea eliminar todas las correcciones de un determinado tipo de corrección de puntos.
- 2. Presione la tecla [ESC] para visualizar el menú "Modelado de imagen".
- 3. Seleccione "Eliminar correcciones" y, a continuación, presione la tecla [ENTER].
- 4. Se visualizará un menú para seleccionar el tipo de eliminación.

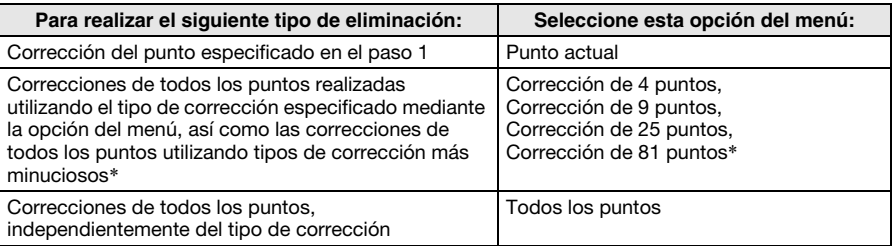

- \* La opción de menú que aparece es para el tipo de corrección que se estaba realizando al visualizarse el menú. Si está realizando la Corrección de 25 puntos, aparecerá "Corrección de 25 puntos". Si selecciona "Corrección de 25 puntos" se borrarán en este caso todas las correcciones realizadas con la Corrección de 25 puntos, así como las realizadas con la Corrección de 81 puntos.
- 5. Presione la tecla [ENTER] para ejecutar la operación de eliminación.
	- $\bullet$  Con esto se sale del menú y se vuelve a visualizar la pantalla de la cuadrícula.

## iuste de la relación de aspecto de la imagen provectada

Tras realizar la operación de modelado, también podrá ajustar la relación de aspecto de la imagen proyectada. Tenga en cuenta que esta operación no ajusta la relación de aspecto de la imagen de la fuente de entrada (que determina la manera por la cual la imagen de la fuente de entrada se ajusta dentro del área de proyección), sino más bien la relación de aspecto de la imagen que se está proyectando. Realice el procedimiento descrito en esta sección utilizando el control remoto de la caja de control.

#### Ajuste de la relación de aspecto

- 1. Presione la tecla [CORRECT] para visualizar el menú de Modelado de imagen.
- 2. En el menú "Modelado de imagen", seleccione "Ajuste de relac. de aspecto de pantalla" y, a continuación, presione la tecla [ENTER].
	- Se visualizará un patrón de ajuste circular. Si el patrón de ajuste no aparece como un círculo (si aparece como un óvalo vertical u horizontal), realice los siguientes pasos para realizar el ajuste. Si el patrón de ajuste no aparece como un círculo, presione dos veces [ESC] para salir del procedimiento de ajuste.

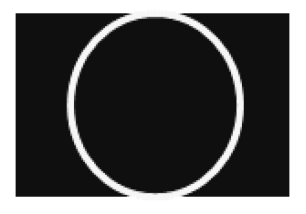

- **3.** En el menú, seleccione "Pantalla aplicable" y, a continuación, utilice las teclas  $\blacksquare$  y [X] para desplazar el ajuste y seleccione "Detección automática", "16:10", "16:09" o "4:03".
	- z Seleccione el ajuste que permita que el patrón de ajuste quede de la forma más circular posible. Si ninguno de los ajustes produce un círculo, avance al paso 4.
- $4.$  En el menú, seleccione "Ajustar la relación de aspecto" y, a continuación, utilice las teclas  $\left( \left( \bullet \right)$  y  $\left[ \bullet \right]$  para ajustar el patrón de ajuste hasta que tenga forma circular.
- 5. Cuando todo esté listo, presione dos veces la tecla [ESC] para salir del procedimiento de ajuste.

## peración normal después de realizar los preparativo

Después de realizar el procedimiento descrito en "Preparativos" (página S-11), podrá utilizar el sistema de proyector (caja de control más uno o dos proyectores) como si fuera un solo proyector. Realice el procedimiento descrito en esta sección utilizando el control remoto de la caja de control.

#### Para encender el sistema de proyector

Presione la tecla [ALL]. Se encenderán la caja de control, el proyector A y el proyector B. Si está utilizando una configuración con múltiples cajas de control, presione la tecla de alimentación numerada ([1] a [4]\*) que corresponda a la caja de control que desea encender.

\* Para obtener más información, consulte "Para configurar los ajustes iniciales de la caja de control" (página S-14) y "Encendido/apagado de la caja de control" (página S-14).

#### Para cambiar la fuente de entrada

Cuando ambas fuentes de entrada, HDMI y RGB (o componente) estén conectadas a la caja de control, podrá utilizar la tecla [INPUT] del control remoto para alternar entre las mismas. Siga las instrucciones del cuadro de diálogo que aparecen al presionar la tecla.

#### Para apagar el sistema de proyector

Presione dos veces la tecla [ALL] o la tecla de alimentación numerada ([1] a [4]) asignada a la caja de control que desea apagar.

### **EYNOTA**

z Para obtener más información acerca de su sistema de proyector, consulte la "Guía del usuario de YA-S10".

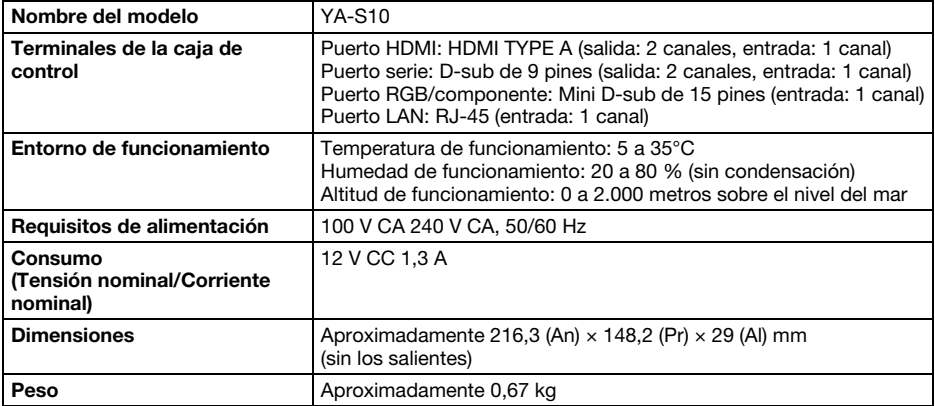

Las especificaciones están sujetas a cambios sin aviso previo.

#### GPL y LGPL

- (1) Este producto utiliza un software (este software) que viene bajo la Licencia Pública General de GNU (GPL) y la Licencia Pública General Reducida de GNU (LGPL). De acuerdo con GPL y LGPL, el código de fuente de este software es un código de fuente abierto. Cualquier persona que desee examinar el código fuente abierto puede hacerlo bajándolo del sitio de descargas de Proyectores CASIO. En el caso de que usted copie, modifique o distribuya este software, asegúrese de hacerlo de acuerdo con los términos establecidos por GPL y LGPL.
- (2) Este software se entrega "tal como está", sin ningún tipo de garantía expresa o implícita. No obstante, esta exención de responsabilidad no afecta a los términos y condiciones de la garantía del producto (incluyendo problemas de funcionamiento causados por este software).
- (3) El texto completo de la GPL y LGPL que cubren a este software se encuentra en la parte posterior de la "Guía del usuario de YA-S10".

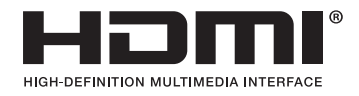

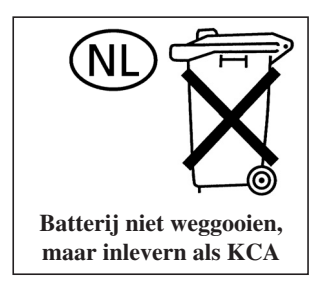

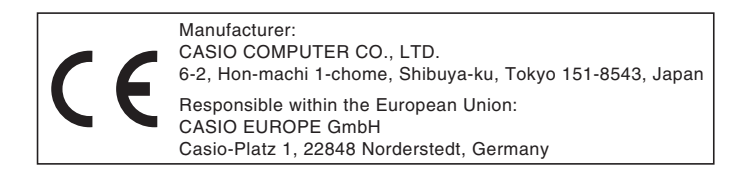

## EEE Yönetmeliğine Uygundur

이 기기는 가정용(B 급) 전자파적합기기로서 주로 가정에서 사용하는 것을 목적으로 하며, 모든지역에서 사용할 수 있습니다.

# **CASIO**

## カシオ計算機株式会社

〒151-8543 東京都渋谷区本町1-6-2

#### **CASIO COMPUTER CO., LTD.**

6-2, Hon-machi 1-chome Shibuya-ku, Tokyo 151-8543, Japan

## 销售商:卡西欧(上海)贸易有限公司

地 址: 上海市长宁区遵义路100号虹桥上海城A幢10F&11F 邮政编码: 200051 电话: 021-6197-4898

## 厂名:佛山普立华科技有限公司

地 址: 中国广东省佛山市张槎镇城西工业区长虹东路1号 邮政编码: 528051 电话: 0757-82965168

> Printed in China Imprimé en Chine

> > MA1301-A